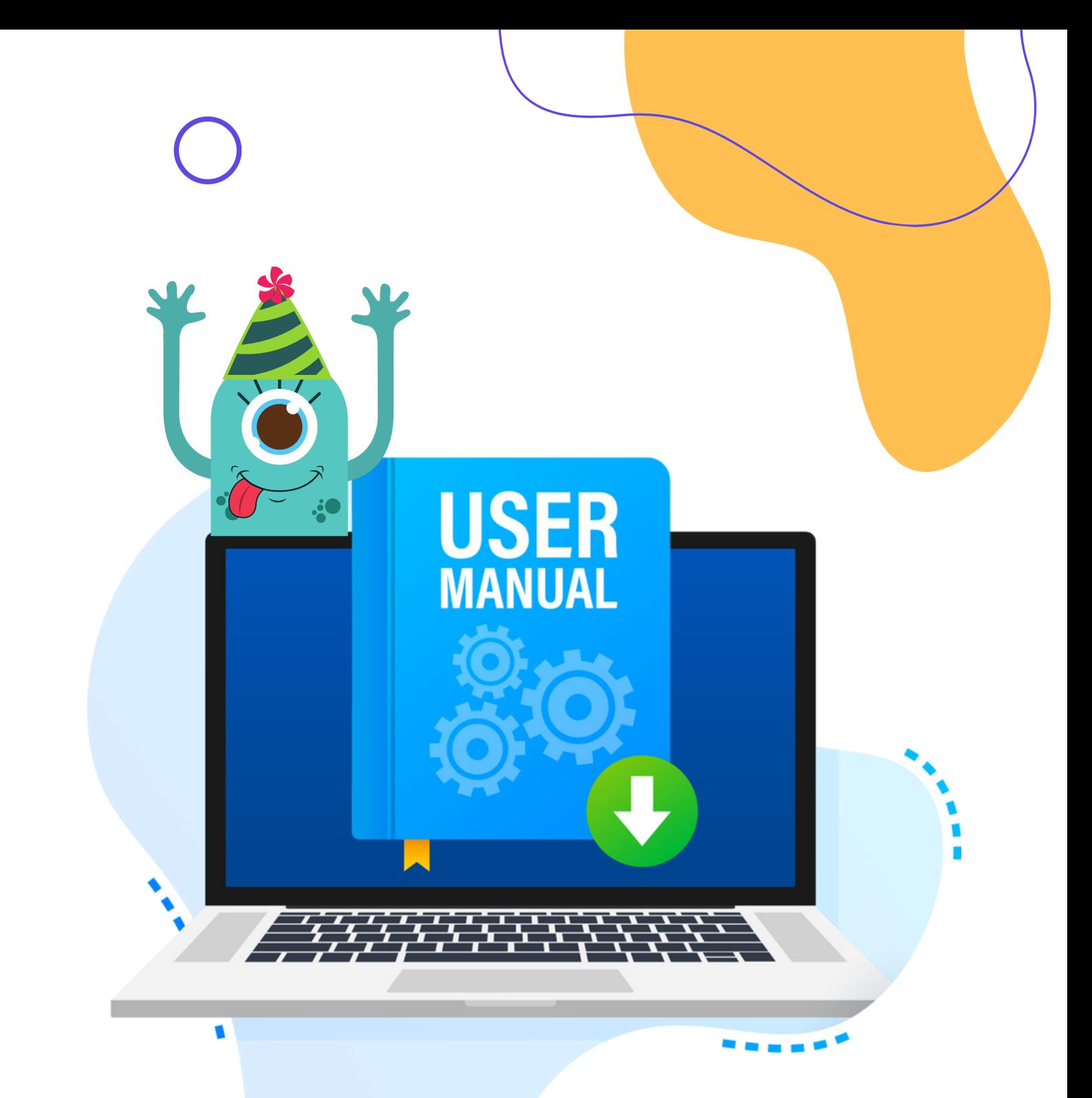

## **Teilnehmer/innen**

**eduGames kennenlernen**

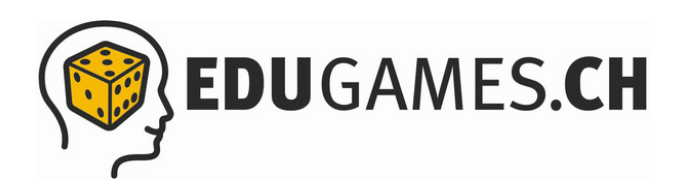

# **In wenigen Schritten mit eduGames durchstarten!**

Herzlich willkommen bei eduGames – der QuizApp und Learning-Management-System (LMS) in einem.

## **Du möchtest gleich loslegen? Prima!**

Auf den nächsten Seiten erhältst du schnell und einfach einen Einblick und Überblick über den Aufbau und die wichtigsten Funktionen in eduGames für dich als Benutzer/in bzw. Teilnehmer/in.

Du hast Fragen? Natürlich sind wir auch persönlich für dich da! Schreibe uns unter: **info@edugames.ch**

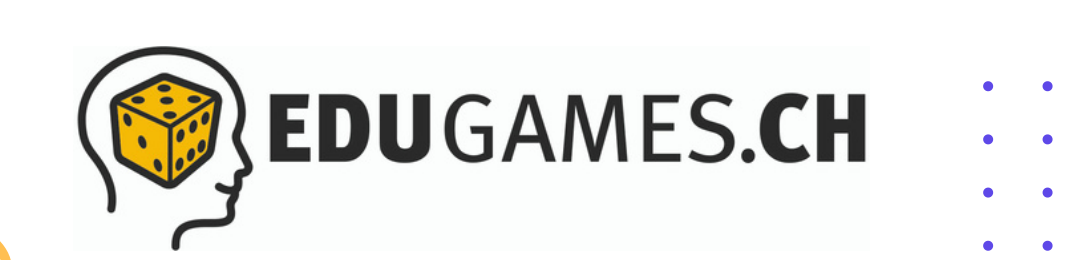

## **Registrierung / Anmeldung**

- Damit du eduGames nutzen kannst, musst du einen Account  $\vert$  1 unter **<https://www.edugames.app/>** erstellen.
- Gib dafür deine E-Mail-Adresse in das entsprechende Feld ein  $\vert 2 \vert$ und lege ein Passwort fest.
- Lege ausserdem deine Rolle (Teilnehmer/in bzw. Dozent/in) in  $\vert 3 \vert$ eduGames fest.
- Klicke dann auf den Button «Account erstellen».

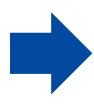

*Einfacher und noch schneller: Alternativ kannst du dich auch mit deinem Google- oder Microsoft-Account registrieren.*

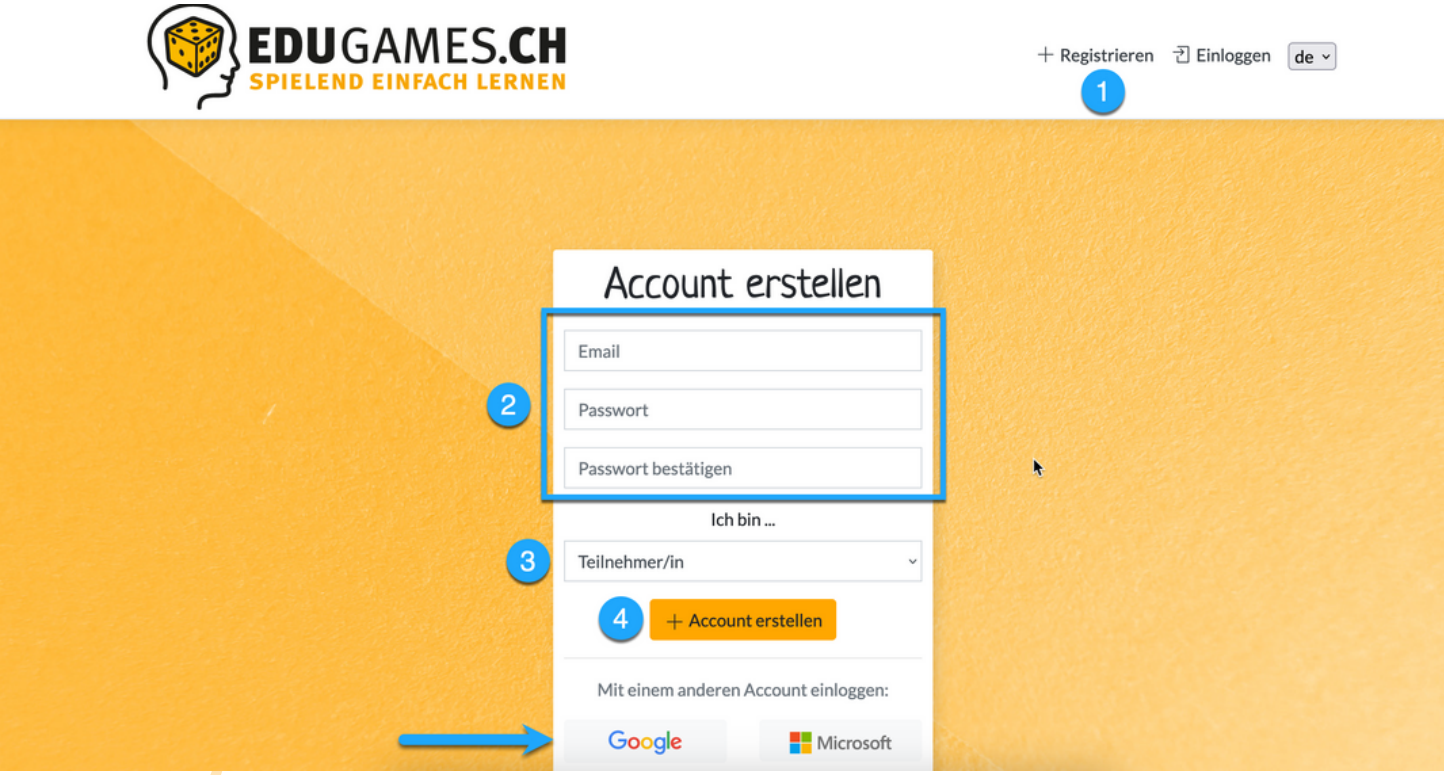

## **Registrierung / Anmeldung**

Im Anschluss an die Registrierung erhältst du eine Bestätigungsmail mit der Bitte, deine E-Mail-Adresse zu verifizieren.

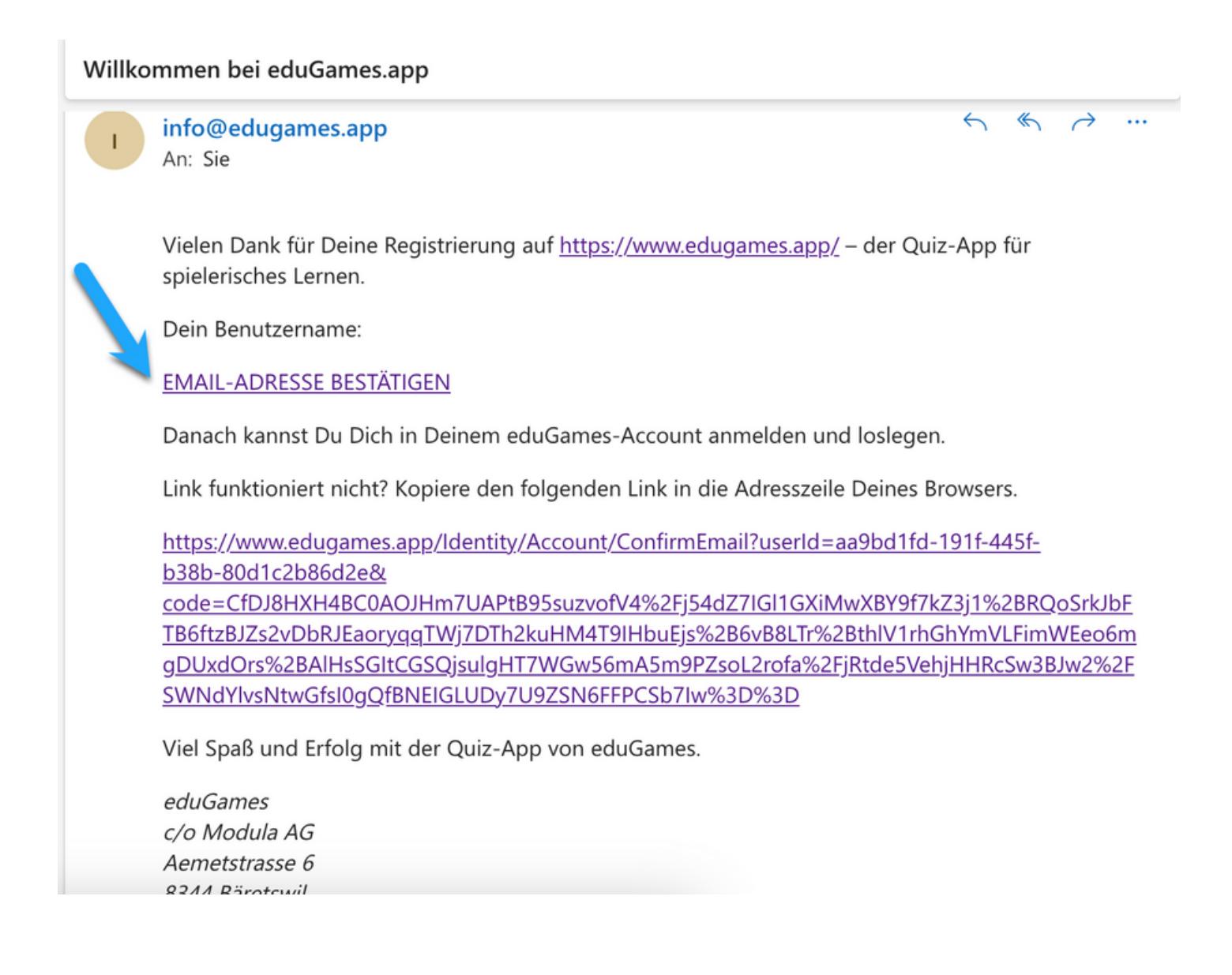

## **Registrierung / Anmeldung**

- Nachdem du die E-Mail-Adresse verifizierst hat, logge dich bitte auf  $\vert$  1  $\rangle$ eduGames-Quiz-App ein.
- Gib dafür deine E-Mail-Adresse und das von dir soeben festgelegte  $\overline{2}$ Passwort ein.
- Klicke dann auf «Login»

*Wie bereits erwähnt, kannst du dich auch mit deinem Google- oder Microsoft-Account anmelden.*

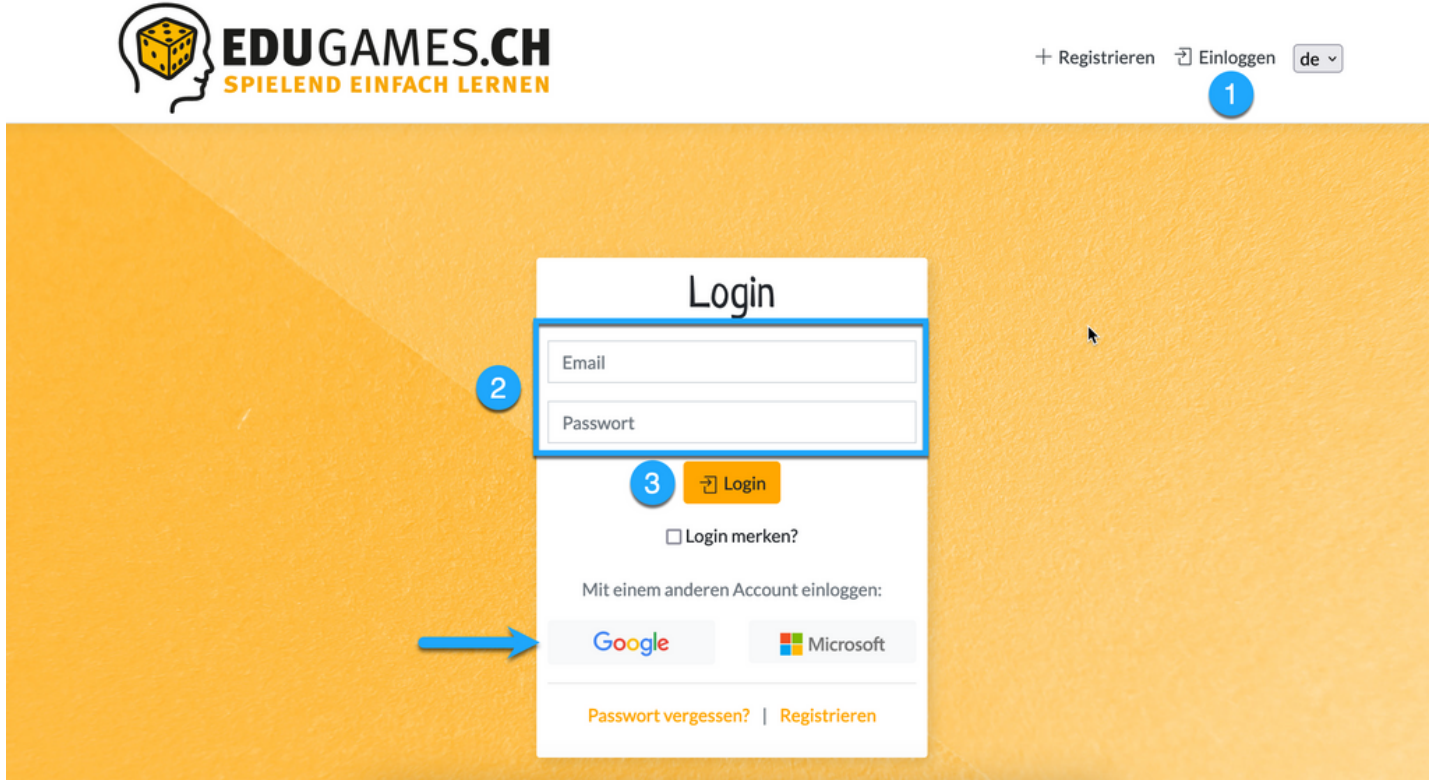

## **Die wichtigsten Funktionen für dich in eduGames**

#### **Dashboard**

Nachdem du dich eingeloggt hast, siehst du dein Dashboard, deine Übersichtsseite mit den wichtigsten Funktionen.

Hier findest du auf einen Blick,

- $2<sup>1</sup>$ deine anstehenden Aufgaben (Quizzes, Kurse)
- deine letzten Teilnahmen an einem Quiz  $3<sup>°</sup>$
- deine Klasse/n  $\overline{4}$
- dein Posteingang mit den aktuellen Nachrichten
- Kommentare zu deinen Quizzes und Kursen von anderen  $6<sup>1</sup>$ Teilnehmer/innen und Dozierenden.

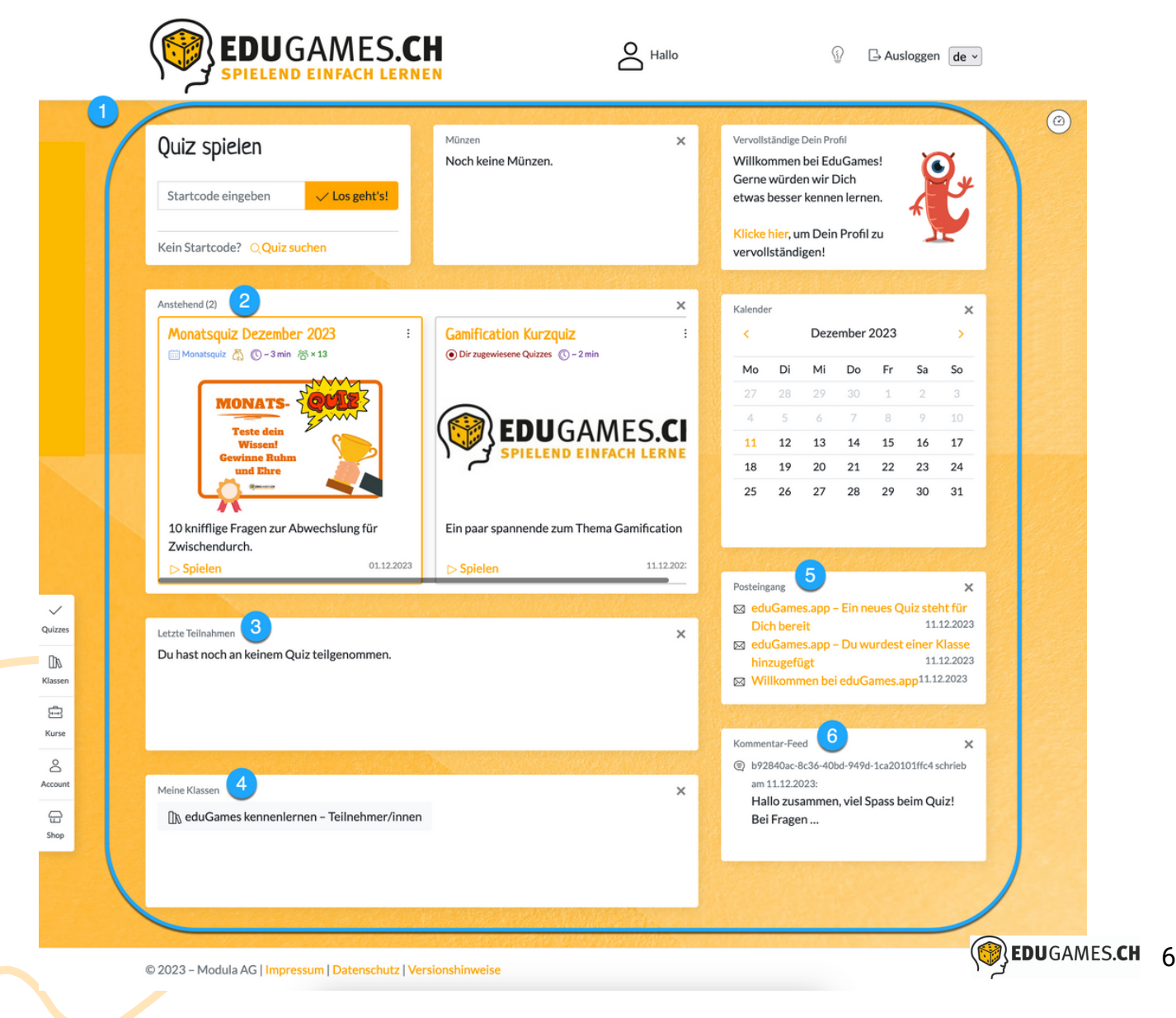

#### **5 Reiter (Menüpunkte) zur Auswahl**

Auf der linken Seite findest du fünf Reiter. Wir stellen dir diese nachfolgend zur Orientierung kurz vor.

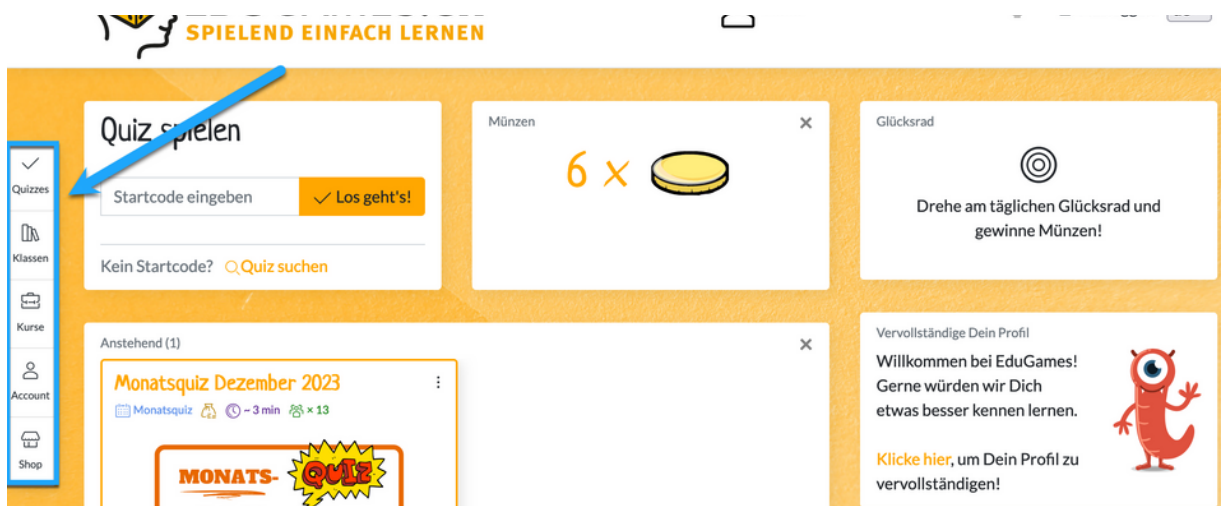

#### **Quizzes**

- Wenn du auf den ersten Reiter «Quizzes» klickst, werden dir alle
- Quizzes angezeigt, die du zuletzt gespielt hast, sowie die PubliQuizzes.
- PubliQuizzes sind öffentlich (d.h. ohne Login) spielbare Quizzes von Dozenten/-innen, die von der jeweiligen Schule/Firma freigegeben wurden.

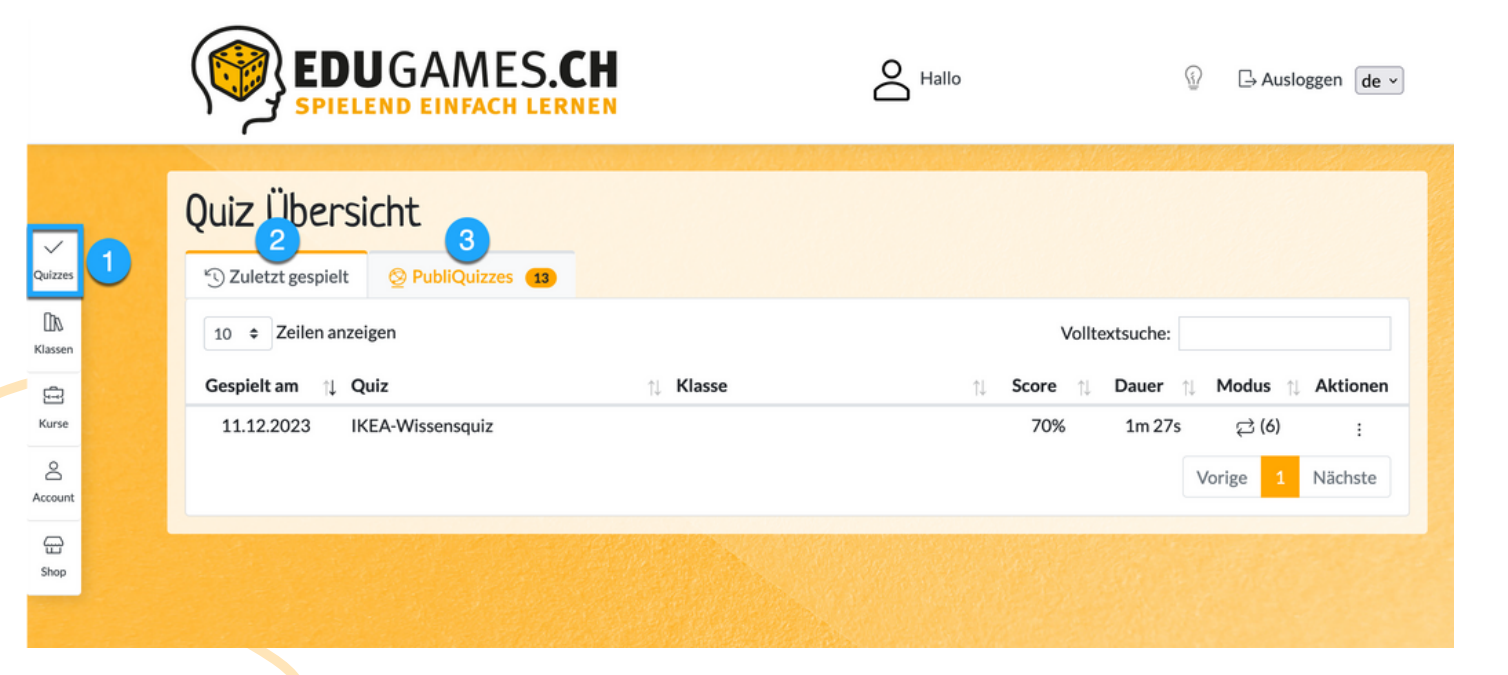

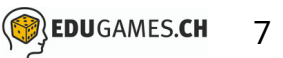

#### **Klassen**

Unter dem Reiter «Klassen» findest du alle Informationen zu den Klassen, welchen du zugeordnet bist:

- 1 Die für dich freigegebenen Quizzes
- 2 Die für dich freigegebenen Kurse
- **3** Alle Teilnehmenden in dieser Klasse
- Alle Kommentare in dieser Klasse

Im Tab «Kommentare» kannst du nicht nur die Kommentare von anderen Teilnehmern/-innen dieser Klasse sowie dem Dozenten / der Dozentin sehen, sondern auch selbst Kommentare schreiben. Sie werden dann innerhalb der Klasse angezeigt und sind für alle Teilnehmer/innen sowie Dozenten/-in lesbar.

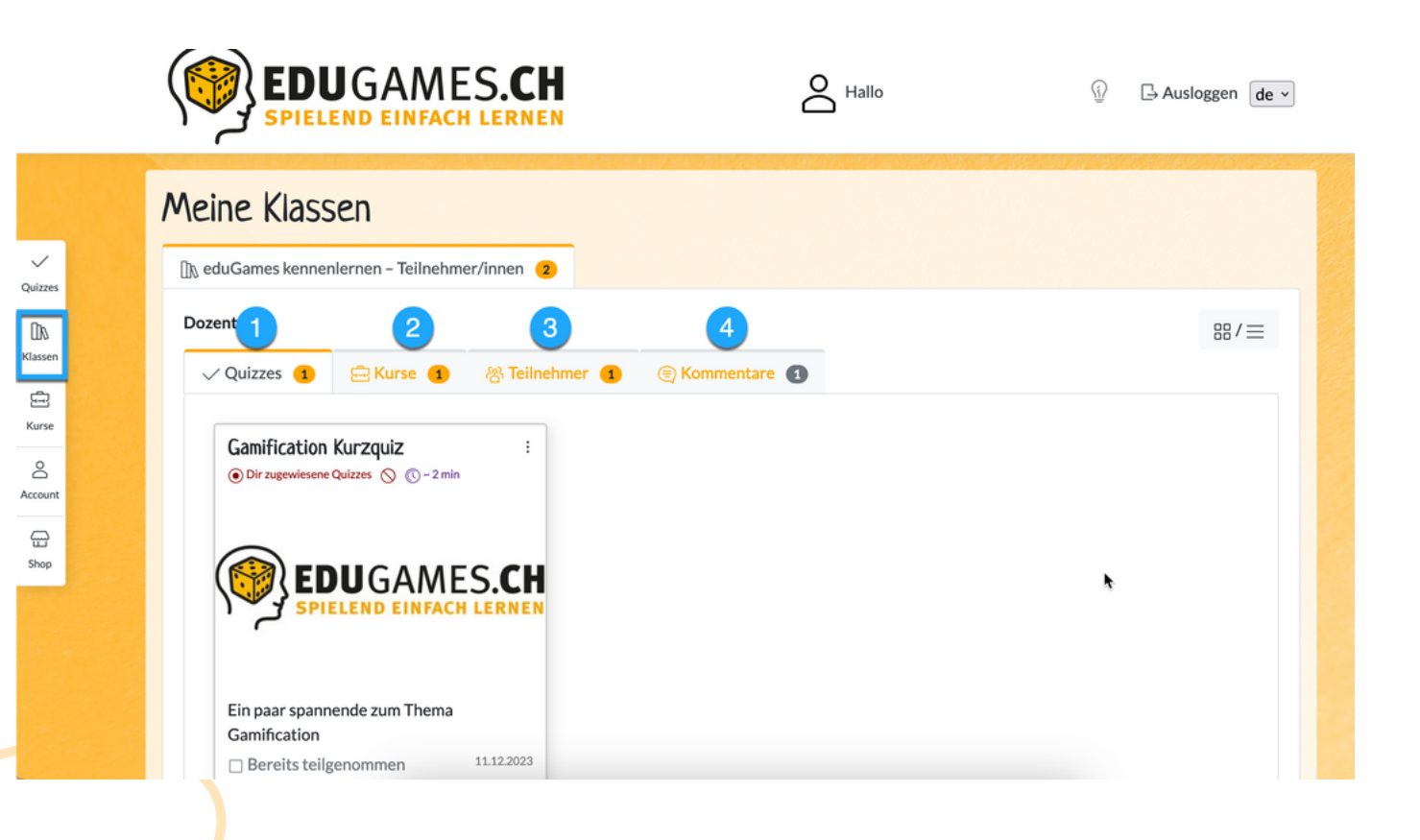

#### **Kurse**

Unter diesem Reiter findest du alle für dich freigegebenen Kurse.

- Indem du auf den Kurs klickst, öffnet sich der Kurs und du kannst diesen absolvieren.
- 2) Unter «Fortschritt» siehst du auf einen Blick, wie weit du diesen Kurs bereits absolviert hast.

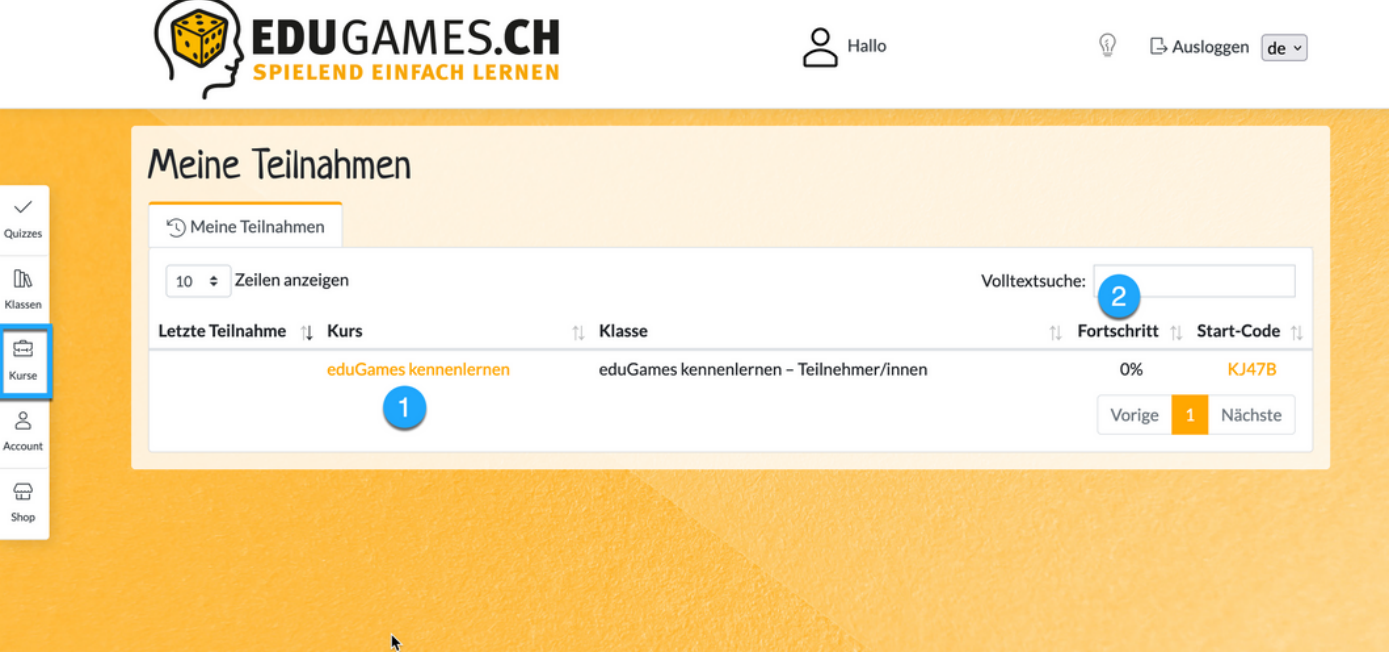

**Falls du noch keine Kurse siehst, sind für dich einfach noch keine** freigeschaltet worden.

#### **Account**

Unter dem Menupunkt «Account» findest du alle relevanten Informationen zu deinem persönlichen Profil auf eduGames.

- Du hast hier unter anderem die Möglichkeit, dein Profil zu bearbeiten
- 2 Du kannst jederzeit dein Passwort ändern
- Falls du in deinen Quizzes oder Kursen Prüfungen absolviert hast, kannst du hier deine Prüfungsleistungen abfragen sowie Zertifikate herunterladen
- Du kannst Benachrichtigungen suchen und sortieren  $\blacktriangle$
- Du kannst hier deinen Avatar festlegen
- Du findest hier eine Übersicht deiner Achievements
- Du kannst deinen Kontostand an Münzen abfragen

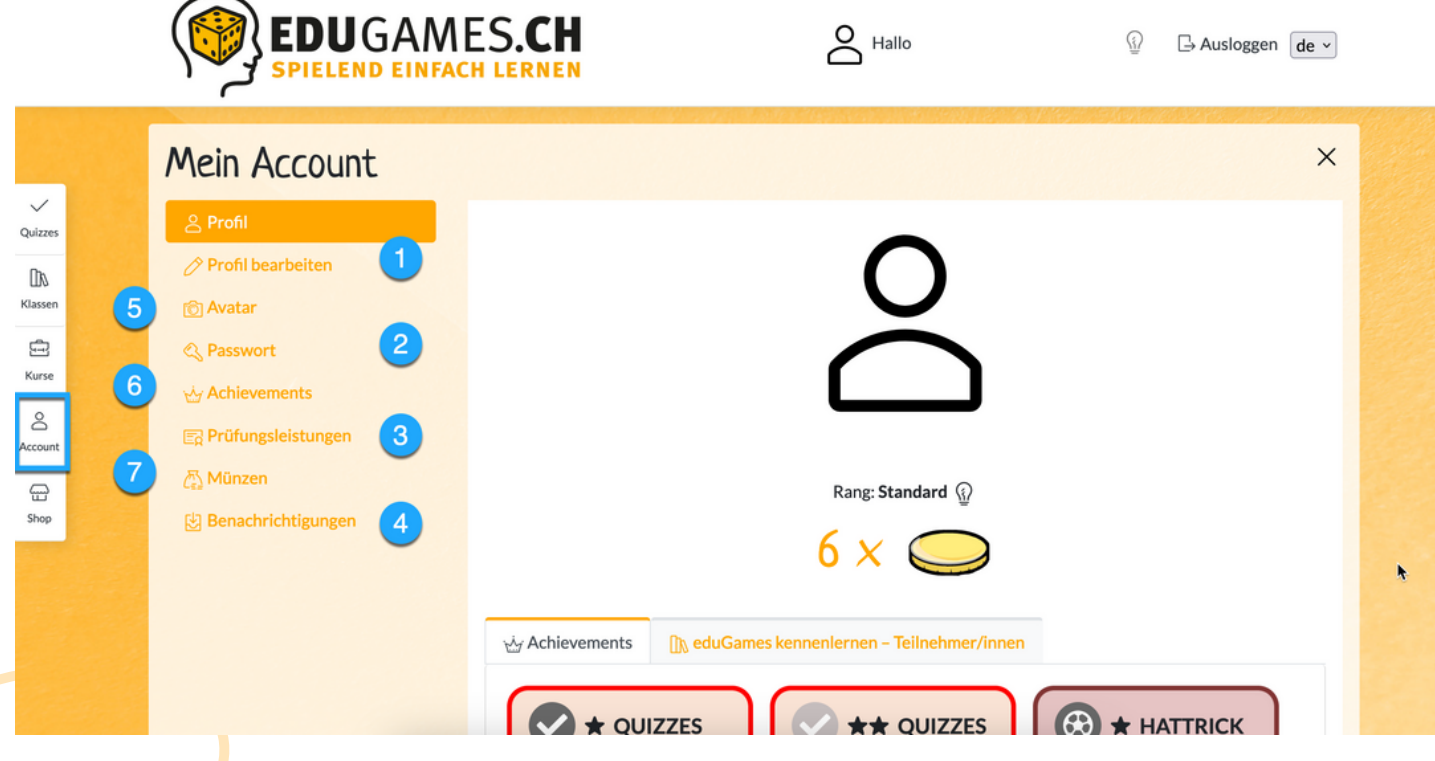

## **Shop**

Im Laufe der Zeit sammelst du am Glücksrad, in Quizzes oder auch in Kursen Münzen. Im Shop kannst du deine gesammelten Münzen einlösen und dich von den anderen Teilnehmenden abheben. Du kannst zum Beispiel einen neuen Avatar, Dekor-Rahmen oder einen kleinen Begleiter kaufen.

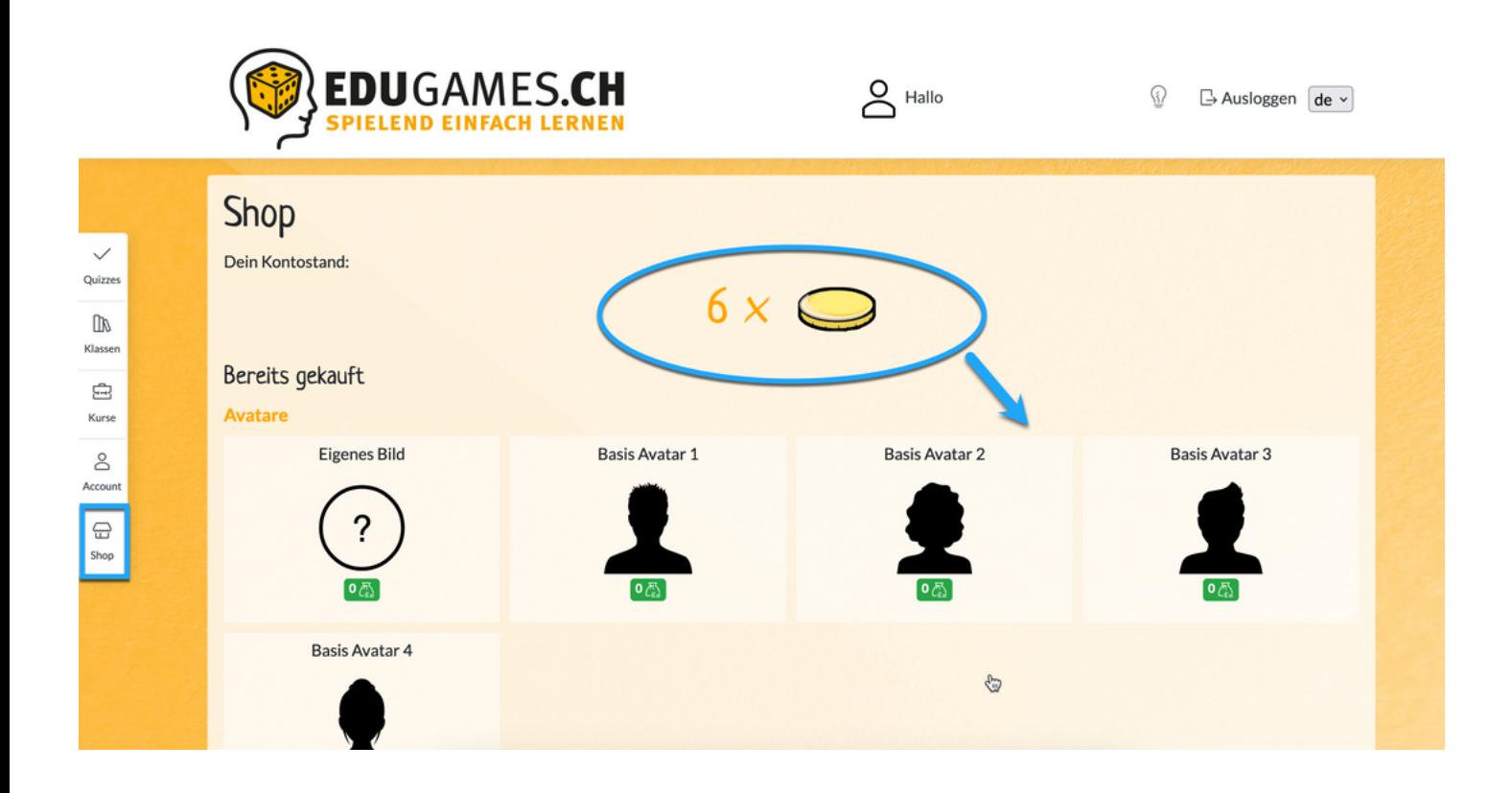